### <span id="page-0-0"></span>**NetResults Tracker** Installation Guide Help Topics **Help Topics** ∢∢ >>

- **D** NetResults Tracker
	- **O** Introduction
		- **2** [Overview](#page-1-0)
		- **■** [Glossary](#page-2-0)
	- **UD** Setup
		- **图 [README](http://www.netresultstracker.com/nrthelp600/install/readme.htm)**
		- **2** [System Requirements](#page-4-0)
		- **2** [Preparation for Installing Tracker](#page-6-0)
		- **图 [Installing Tracker](#page-11-0)**
		- **2** [Entering License Information](#page-12-0)
		- **2** [Creating a Workgroup](#page-18-0)
		- Web Browser (Client) Setup
			- **[Browser Settings](#page-19-0)**
			- **[Program URLs](#page-21-0)**
	- Uninstall
		- **2** [Uninstalling Tracker](#page-22-0)
		- Appendix A: Time Zone Information
			- **E** [Windows 2003 / 2000 Time Zone Selection Chart](#page-23-0)
	- **Q** Other Help Guides
		- <u>■ [User's Guide](http://www.netresultstracker.com/nrthelp600/std/bots_toc.htm)</u> ( [PDF Version](http://www.netresultstracker.com/nrthelp600/Std/UserGuide.pdf) )
		- **[Administration Guide](http://www.netresultstracker.com/nrthelp600/Admin/admin_toc.htm) ( [PDF Version](http://www.netresultstracker.com/nrthelp600/Admin/AdminGuide.pdf) )**
		- **B** [User Management System Guide](http://www.netresultstracker.com/nrthelp600/ums/ums_toc.htm) (PDF Version)
		- **[Workgroup Management System Guide](http://www.netresultstracker.com/nrthelp600/wms/wms_toc.htm) ( [PDF Version](http://www.netresultstracker.com/nrthelp600/WMS/WMSGuide.pdf) )**
	- **U** Support
		- **E** [Knowledge Base and FAQ](#page-26-0)
		- **2** [Contacting NetResults](#page-27-0)

<span id="page-1-0"></span>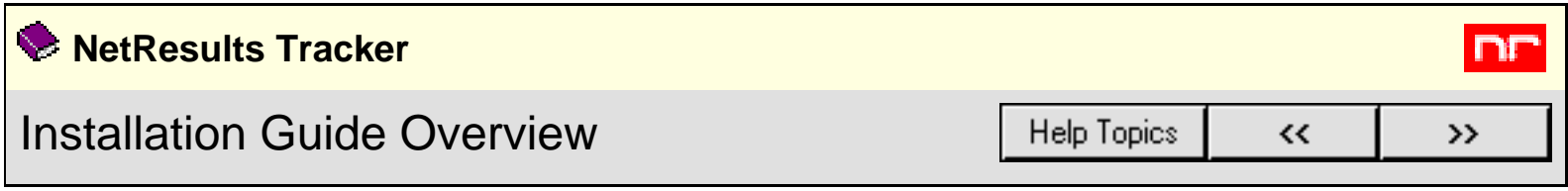

The Tracker Installation Guide provides the details necessary to prepare for and install your Tracker software. Information such as system requirements, license information, and recommendations for web server and browser settings are included in this guide.

#### **Additional Help Guides**

After installing Tracker, you can begin to configure your workgroups (databases) with the information available in the [Workgroup Management System Guide](http://www.netresultstracker.com/nrthelp600/WMS/wms_toc.htm).

The [Administration Guide](http://www.netresultstracker.com/nrthelp600/Admin/admin_toc.htm) is available to help you customize each of your Tracker workgroups (databases).

Lastly, a [User's Guide](http://www.netresultstracker.com/nrthelp600/std/bots_toc.htm) is available as a resource for your Tracker users.

<span id="page-2-0"></span>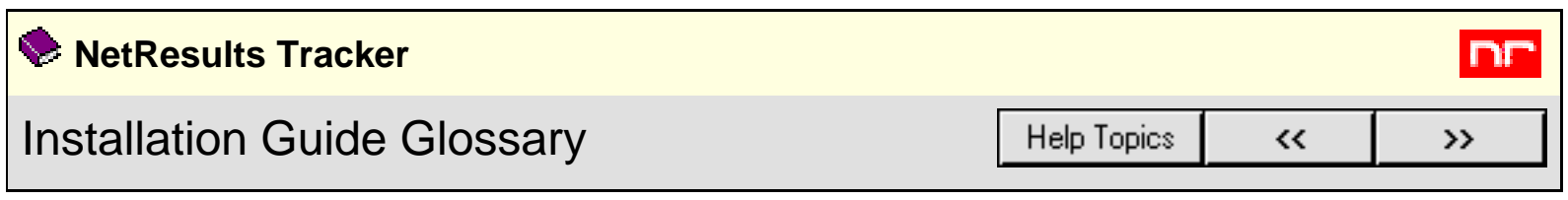

# **Glossary of Terms**

Click on the term to read more about it within the Help section listed to the right.

**Help** - Clicking on this icon in the top button bar will display the Installation Help Guide in a second browser window. Clicking on this link in the Status bar will display the context-sensitive Help section in Help a second browser window.

More information: [Installation Help Guide Table of Contents](#page-0-0)

**License Manager** - The interface where your Tracker license keys are stored. More information: **[Entering License Information](#page-12-0)** 

**Login to UMS** - The operation used to access UMS. More information: [Logging In](http://www.netresultstracker.com/nrthelp600/ums/ums_login.htm)

**Login to WMS** - The operation used to access WMS. More information: [Logging In](http://www.netresultstracker.com/nrthelp600/wms/bots_wms_login.htm)

**Login to a workgroup** - The operation used to access a workgroup. [Logging In](http://www.netresultstracker.com/nrthelp600/std/bots_login.htm)

**Session** - A session is started when a user logs into a workgroup. The session ends when a user clicks the Logoff icon or is logged off by an Administrator. A list of user sessions for each workgroup can be viewed in [WMS](http://www.netresultstracker.com/nrthelp600/wms/bots_wms_block.htm#logoff), [UMS](http://www.netresultstracker.com/nrthelp600/ums/gums_summary.htm#logoff) or in a workgroup's [User Sessions](http://www.netresultstracker.com/nrthelp600/admin/bots_admin_sessions.htm) page.

**UMS Administrator** - The user account for accessing UMS. The User ID of the UMS Administrator is "useradmin". More information: [Overview](http://www.netresultstracker.com/nrthelp600/ums/gums_overview.htm)

**User Management System (UMS)** - The interface for adding and maintaining user accounts for all workgroups in Tracker. More information: [Overview](http://www.netresultstracker.com/nrthelp600/ums/gums_overview.htm)

**WMS Administrator** - The user account for accessing WMS. The User ID of the WMS Administrator is "ptadmin". More information: [Logging In](http://www.netresultstracker.com/nrthelp600/wms/bots_wms_login.htm)

**Workgroup** - Created in the Workgroup Management System (WMS), a workgroup is an area with its own database and web pages. When a workgroup is created, you can select many parameters including what database type is used (Access, SQL Server or Oracle), what languages it supports (via the character set option) and where the web pages should be located. Each workgroup is intended to be an area independent of other workgroups (e.g. a workgroup has its own database and features can be enabled / disabled within each workgroup).

More information: [Adding a Workgroup](http://www.netresultstracker.com/nrthelp600/wms/bots_wms_add.htm)

**Workgroup Administrator** - The User ID "Admin" in each workgroup or any user in a workgroup that is a member of a group with the [Admin privilege](http://www.netresultstracker.com/nrthelp600/admin/bots_admin_privileges.htm).

**Workgroup Management System (WMS)** - The interface for creating and maintaining workgroups. An unlimited number of workgroups can be created in WMS. A user must have Local Administrator rights on the machine where Tracker is installed in order to access WMS. More information: [WMS Overview](http://www.netresultstracker.com/nrthelp600/wms/bots_wms.htm)

<span id="page-4-0"></span>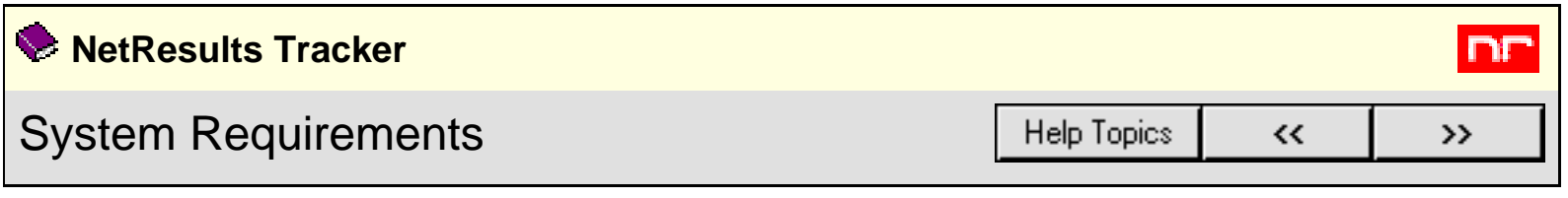

# **Web Browser Machine**

- Any platform on which Internet Explorer (version 5.5 or 6.0) or Firefox (version 1.5 or 2.0) is available.
- Internet Explorer (version 5.5 or 6.0) or Firefox (version 1.5 or 2.0).
- No Tracker software needs to be installed on the web browser machine. Tracker software is only installed on the web server machine.

# **Web Server Machine**

- A 1.0 GHz Intel Pentium III-compatible (or faster) processor is required. A 2.0 GHz (or faster) Intel Pentium 4-compatible dual core processor or 2.8 GHz (or faster) Intel Pentium 4-compatible single core processor is recommended.
- A minimum of 256 MB of RAM is required. 1 GB of RAM is recommended.
- 75 MB of disk space to install Tracker with one workgroup, plus approximately 50 MB of disk space for each additional workgroup. These estimates include 20 MB of disk space for file attachments per workgroup. You may need more. These estimates include 20 MB of disk space for each workgroup database. This is generally sufficient for up to 2000 records (issues). Your actual disk space usage depends on how many records (issues) you have and how much data you enter in each record. If a workgroup is configured to use SQL Server or Oracle as the database, the database may be stored on another machine (the database server machine). If you are using SQL Server or Oracle, additional disk space is required for the transaction log(s) (amount of disk space required depends on the logging options you have configured).
- Windows 2000 Server with Service Pack 4 or Windows Server 2003 (32-bit version) operating system.
- Microsoft Internet Information Server 5.0 or 6.0. IIS is included in Windows 2000 Server (IIS 5.0) and Windows Server 2003 (IIS 6.0).
- MDAC 2.5 or greater. This is included in Windows 2000 Server and Windows Server 2003.
- Microsoft JET 4.0 Service Pack 5 or greater. This is included in Windows 2000 with Service Pack 4 and Windows Server 2003.
- Sun Java Runtime Environment (JRE) 1.3.1 (or greater) or Microsoft Java Virtual Machine (JVM). Sun Java is recommended.
- Microsoft JScript 5.5 or greater is required. This is included with Internet Explorer 5.5 or greater (if IE 5.5+ is installed on your server, you already have JScript 5.5 or greater installed). It can also be downloaded and installed separately.
- In order to integrate Source Code Control with Tracker, Microsoft Visual SourceSafe Version 6.0 Server with Service Pack 5 or greater is required.
- If you are using SQL Server or Oracle as the database server, the database driver (client) software must be installed on the web server machine.
- The web server machine is the only machine on which you need to install Tracker software.

# **Database Server Machine**

A database server is not required to use Tracker. By default, it will use a Microsoft Access (Jet 4.0) database

System Requirements

(via the drivers on the web server machine). However, Tracker can also be used with any of the following database systems.

- Microsoft SQL Server 2000 (Standard or Enterprise Edition)
- Microsoft SQL Server 2005 with Service Pack 1 (Standard or Enterprise Edition)
- Oracle Database 9i (Standard or Enterprise Edition)
- Oracle Database 10g (Standard or Enterprise Edition)

For database server hardware requirements for SQL Server or Oracle, please consult the appropriate Microsoft or Oracle documentation. No Tracker software is installed on the database server machine(s).

Details about how to verify that you have the proper components installed on your web server and database server and where to download them if you do not can be found in the [Preparation for Installing Tracker](#page-6-0) section of this manual.

# **For Further Information**

For further information on NetResults Tracker, please browse to our web site at [www.NetResultsTracker.com](http://www.netresultstracker.com/). There you can find the latest product, ordering, and support information.

<span id="page-6-0"></span>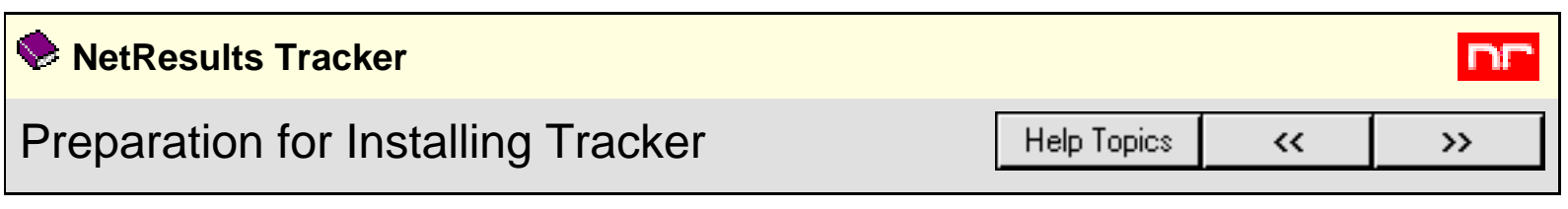

# **Overview**

Tracker requires that a supported web server, database drivers, and (optionally) SQL Server or Oracle software is installed prior to running the Tracker Setup (installation) program. Most or all of this software may already be installed. The sections below describe what is required, how to verify that the appropriate software is installed, and how to download and install the software, if necessary.

## **Web Server Software**

Microsoft Internet Information Server (IIS) version 5.0 and 6.0 are supported for use with Tracker. Please scroll down to the appropriate section for information on how to install the IIS web server and associated software on your web server machine (or verify that it has already been installed).

#### *IIS 6.0 (Windows Server 2003)*

Microsoft Internet Information Server 6.0 is not installed by default. If it has been installed, the following item should be in your Start menu.

Start->Administrative Tools->Internet Information Services (IIS) Manager

If IIS 6.0 has not been installed, you can install it by running Add/Remove Programs from the Control Panel. After starting Add/Remove programs, click on the Add/Remove Windows Components box, click on the box for "Application Server" and click Details. Check the box for Internet Information Services (IIS), then click Details. If you would like to install the minimum necessary components, select Common Files, Internet Information Services Manager, and World Wide Web Service. Click OK twice, click Next to install the selected components, then click Finish to complete the operation.

Tracker uses Java to send and receive email messages (from the web server machine on which Tracker is installed). As such, it is required that either the Sun Java Runtime Environment (JRE) version 1.3.1 (or greater) or Microsoft Java Virtual Machine (JVM) is installed on the Tracker server. As Microsoft plans to discontinue [support of its version of Java,](http://www.microsoft.com/mscorp/java/) Sun Java is recommended and can be downloaded from the [Sun Java web site](http://www.java.com/) (click the Get It Now button on the site).

### *IIS 5.0 (Windows 2000 Server)*

Microsoft Internet Information Server 5.0 is probably already installed on your Windows 2000 Server machine. If installed, the following item should be in your start menu. Start->Programs->Administrative Tools->Internet Services Manager

If IIS 5.0 is not installed, you can add it by running Add/Remove Programs in the Control Panel. After starting Add/Remove programs, click on the Add/Remove Windows Components box, then check Internet Information Services (IIS) in the wizard display that appears. If you would like to install the minimum necessary components, select Internet Information Services and click Details. Then select Common, Internet Information Services Snap-In (a tool used to configure your web server) and World Wide Web Server (the web server) and click OK (you do not need "Internet Services Manager (HTML)"). Then click Next to install IIS 5.0.

### **If you are using Windows 2000 Server, you must be using Service Pack 4 or later. Use of an earlier version of Windows 2000 Server can lead to data corruption.**

As Tracker requires JScript 5.5 or greater, you may also need to install the Windows Script 5.5 (or greater) engine. If you have already installed Internet Explorer 5.5 (or greater) on your web server machine, you already have Windows Script 5.5 (or greater) installed. Otherwise, please install/upgrade to Internet Explorer 5.5 (or greater) **or** browse to the [Windows Script Download page](http://msdn.microsoft.com/downloads/list/webdev.asp), download and install the Microsoft Windows Script Engine (version 5.5 or greater).

Tracker uses Java to send and receive email messages (from the web server machine on which Tracker is installed). As such, it is required that either the Sun Java Runtime Environment (JRE) version 1.3.1 (or greater) or Microsoft Java Virtual Machine (JVM) is installed on the Tracker server. If you are either currently using or have upgraded from Windows 2000 Server Service Pack 3 or earlier (and Internet Explorer is installed on the machine), then the Microsoft JVM is already installed. If your first installation of Windows 2000 Server included Service Pack 4 or if you've never installed Internet Explorer, you may not have the Microsoft JVM installed. On Windows 2000 you can either use the Microsoft JVM or Sun Java (JRE). The Tracker installation program will determine which version is installed and use it (or if both are installed, it will allow you to select which one Tracker should use). If you don't have Java installed, you can download Sun Java from the [Sun Java web site](http://www.java.com/) (click the Get It Now button on the site). As [Microsoft plans to discontinue support of its version of Java,](http://www.microsoft.com/mscorp/java/) you can no longer download the Microsoft JVM from Microsoft.

# **Database Driver Software on Web Server Machine**

Tracker requires Microsoft Data Access Components (MDAC) 2.5 or greater and JET 4.0 Service Pack 5 (JET 4.0 SP5) or greater on the web server machine on which you are going to install Tracker (this is true even if you are going to use SQL Server or Oracle for your workgroup database(s)). If you are using SQL Server (2000 or 2005) or Oracle (9i or 10g), you will also need to install additional (client) software described in detail below on the web server machine.

### *MDAC 2.5*

If you are using Windows Server 2003 or Windows 2000 with Service Pack 4, then MDAC 2.5 or greater is already installed. You can verify the MDAC version on your machine by running regedit (Start > Run..., enter regedit.exe) and check the "**FullInstallVer**" value under the key

**HKEY\_LOCAL\_MACHINE\Software\Microsoft\DataAccess.** It should be 2.50.x or greater. If it is not, then you should download and install MDAC 2.5 or greater (we recommend MDAC 2.5 Service Pack 2) from the [Microsoft MDAC Downloads page](http://msdn.microsoft.com/data/mdac/default.aspx).

### *JET 4.0 Service Pack 5 or Greater*

If you are using Windows Server 2003 or Windows 2000 Server Service Pack 4, then you already have JET 4.0 Service Pack 5 installed. You can verify whether you have JET 4.0 SP5, by finding the file msjetoledb40.dll (typically in C:\Windows\System32) in Windows Explorer, right-clicking on the file, selecting Properties, clicking on the Version tab and verifying that the File Version is 4.00.4331.4 or greater. If you do not have JET 4.0 SP5 (or greater) or are not sure you have it, you should download and install JET SP5 from the JET 4.0 Service [Pack Download page](http://support.microsoft.com/support/kb/articles/Q282/0/10.ASP). After installing the JET service pack, please be sure to reboot your machine before attempting to install Tracker.

# *SQL Server (2000 and 2005)*

If you are using SQL Server 2000 or SQL Server 2005 as your database server for one or more Tracker workgroups and SQL Server is not already installed on the web server (Tracker will be connecting to a remote SQL Server system), you must have the SQL Server client connectivity software (e.g. SQL Server client drivers, SQL Server Client Network Utility, etc.) installed on the web server machine. Some information on installing this software is included in Microsoft Knowledge Base article [Q303747.](http://support.microsoft.com/default.aspx?scid=kb;en-us;303747) Please consult the SQL Server documentation or contact Microsoft Technical Support for further information on installing the SQL Server client software. **Note: If SQL Server is installed on a different machine than Tracker** (it is not installed on the web server machine), **you must ensure that (a) there is no firewall software or hardware that prohibits a TCP/IP connection from the web server to the database server and (b) the client software configuration** (in the SQL Server Client Network Utility) **for the TCP port matches that of the server** (by default port 1433 is used; however, unless you have just installed the software, someone may have changed the default configuration at the server and/or the client).

### *Oracle Database 9i*

If you are using Oracle 9i as your database server for Tracker, you must have the Oracle Client software installed on the web server machine. The Oracle Client software must be version 9.2.0.4.0 (9i Release 2 plus patch set 3095277) or greater. Additionally, you must update the Oracle Provider for OLE DB (installed with the Oracle Client) to version 9.2.0.4.0 by applying patch set 3262468 (9.2.0.4.0). Simply updating the Oracle Client software using the 9.2.0.4.x patch set will not update the Oracle Provider for OLE DB which is used by Tracker. **The bug fixes to the Oracle Provider for OLE DB included in patch set 3262468 are required for Tracker to function properly.** Browse to [Oracle Metalink](http://metalink.oracle.com/) or contact Oracle Technical Support for further details on how to download and install patch sets 3095277 and 3262468 (or to check for newer/updated patch sets). Oracle 9i Release 1 is not supported for use with Tracker (see the desupport notice on [Oracle Metalink](http://metalink.oracle.com/) for Oracle desupport dates for 9i Release 1).

### *Oracle Database 10g*

If you are using Oracle 10g as your database server for Tracker, you must have the Oracle Database 10g Client software installed on the web server machine. The Oracle Client software must be version 10.1.0.2 or greater. It is required that you install the full Oracle client. **The Instant Client that is available for Oracle 10g**  is not sufficient for use with Tracker. Browse to **Oracle Metalink** or contact Oracle Technical Support for further details on how to install Oracle Database 10g software.

# **Database Server Software**

If you plan to use Microsoft Access as your database, you don't need to install any software. The Access drivers that Tracker uses are included with MDAC, so you have completed preparation for installing Tracker. For information on maintenance of your Access database(s), please review the [Database Administration](http://www.netresultstracker.com/nrthelp600/Wms/bots_admin_database.htm) section of the Workgroup Management Guide.

### *SQL Server 2000 and 2005*

If you plan to use Microsoft SQL Server as your database, you need to install this prior to installing Tracker. It should either be installed on the web server machine which you plan to use for Tracker or on a machine that can be accessed over the network from the web server machine (via TCP/IP). It is generally easier to configure if it is installed on the web server machine (no possible firewall or network issues); however, a remote database may have better performance (because it won't use resources on your web server machine, although, that must be weighed against network delays in communicating with the database server machine). **If you are using SQL Server 2005, you must apply Service Pack 1 (or greater) prior to installation of Tracker. SQL Server** 

**2005 is not supported unless Service Pack 1 (or greater) has been applied.** After you install SQL Server and prior to installing Tracker, you must configure it to use SQL Server Authentication. This type of authentication is used by Tracker when communicating with SQL Server. Instructions on how to do this are below.

For SQL Server 2000:

- 1. Start the Microsoft SQL Server Enterprise Manager.
- 2. Expand the tree in the left pane until you find the database server you wish to use (its name is usually the name of the machine on which it is running).
- 3. Right click on the server entry in the left pane and select "Properties...".
- 4. Click on the "Security" tab.
- 5. Select "SQL Server And Windows NT".
- 6. Click on OK.

For SQL Server 2005:

- 1. Start the Microsoft SQL Server Management Studio (2005).
- 2. Right click on the server entry in the left pane and select "Properties...".
- 3. Click on the "Security" entry in the top left pane ("Select a page" section).
- 4. Select "SQL Server and Windows Authentication mode".
- 5. Click on OK.

### *Oracle Database 9i or 10g*

If you plan to use Oracle as your database, you need to install this prior to installing Tracker. It should either be installed on the web server machine which you plan to use for Tracker or on a machine that can be accessed over the network from the web server machine (via TCP/IP). It is generally easier to configure if it is installed on the web server machine (no possible firewall or network issues, no need to update the client configuration with each new database name); however, a remote database may have better performance (because it won't use resources on your web server machine, although, that must be weighed against network delays in communicating with the database server machine). **If you are using Oracle Database 9i, you must be using version 9.2.0.4 (9i Release 2 plus patch set 3095277) or greater.** Oracle 9i Release 1 is not supported. **If you are using Oracle Database 10g, you must be using version 10.1.0.2 or greater.** Please browse to [Oracle Metalink](http://metalink.oracle.com/) or contact Oracle Technical Support for further details on how to download and install patch set 3095277 (or to check for newer/updated patch sets).

### *SQL Server and Oracle*

**After you have installed Tracker, please schedule regular SQL Server or Oracle backups of your Tracker database(s). Unlike a standard windows application (or Microsoft Access database file), SQL Server and Oracle database files are not standard files and can not be backed up by a simple file copy or simple file backup to tape.** If you do not schedule backups via SQL Server, Oracle or via backup software that connects with SQL Server / Oracle to perform a backup, you will not be able to restore your data in the event of a hard disk failure or other hardware/software failure. Please consult your SQL Server / Oracle manuals for directions on how to backup your database. Please review the **Database Administration** section of this Help document for details on the name(s) of the Tracker database(s). If you are uncomfortable with these procedures we would strongly recommend that you use Microsoft Access as your database. A simple file backup will work and, while a lot of factors can affect performance, if you are using a server with our recommended hardware configuration, an Access database should be able to handle five thousand problem

```
Preparation for Installing Tracker
```
records per Tracker workgroup (perhaps more if you have a newer server).

# **Anti-Virus Software**

Temporarily disable any anti-virus software while you run the installation program and perform configuration steps in the Workgroup Management System (WMS). This is recommended so that your anti-virus software will not prevent the installation program or WMS from performing operations such as copying files, running scripts, configuring your web server, setting file permissions and registry entries. Your anti-virus software can be reactivated safely after you have completed the installation steps and any necessary WMS configuration.

<span id="page-11-0"></span>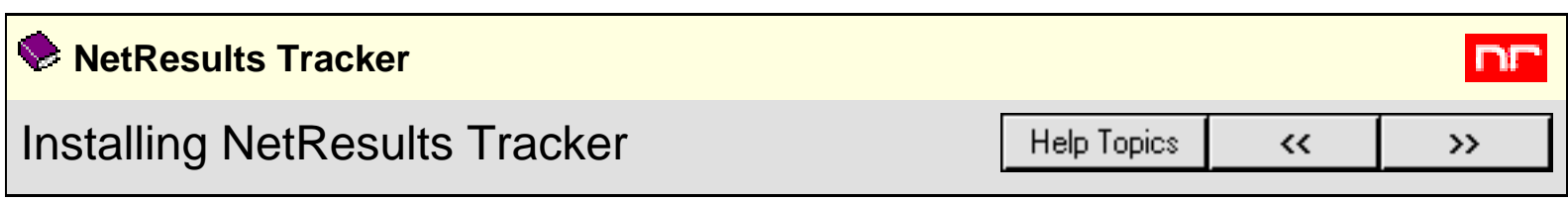

# **Installing NetResults Tracker Software**

To install NetResults Tracker software, please follow the *instructions* on our web site or those included with your license or evaluation email. Temporarily disable any anti-virus software while you run the installation program and perform configuration steps in the Workgroup Management System (WMS). This is recommended so that your anti-virus software will not prevent the installation program or WMS from performing operations such as copying files, running scripts, configuring your web server, setting file permissions and registry entries. Your anti-virus software can be reactivated safely after you have completed the installation steps and any necessary WMS configuration. To install Tracker, login as Administrator on the web server machine on which you would like to install Tracker and run the self-extracting .exe file you downloaded or the setup.exe program on the CD you received. During the installation, you will be asked to select a time zone. For a list of available time zones, please refer to the following section:

[Windows 2003 / 2000 Time Zones](#page-23-0)

<span id="page-12-0"></span>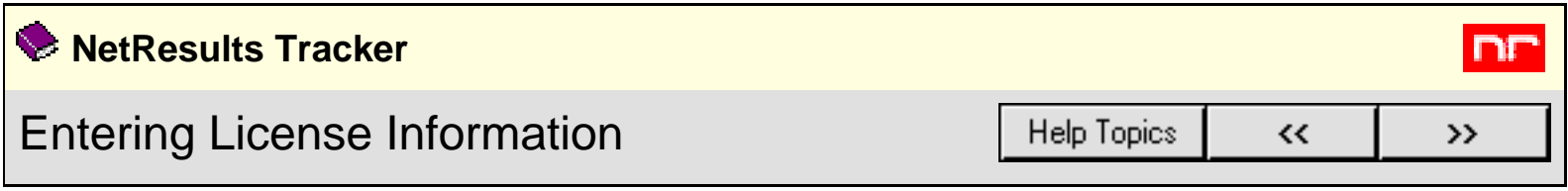

If you are starting a trial of Tracker, you can skip this section. A license key does not need to be entered at this time.

# **Entering License Information**

When you purchase a license for Tracker, you will receive a license key (or multiple keys depending on the type of licenses and options you have purchased) that enables the product beyond the trial period. To enter this key, run the Tracker License Manager program that was installed with Tracker. You should be able to run this program from the Start button following this menu:

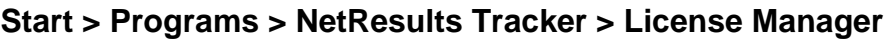

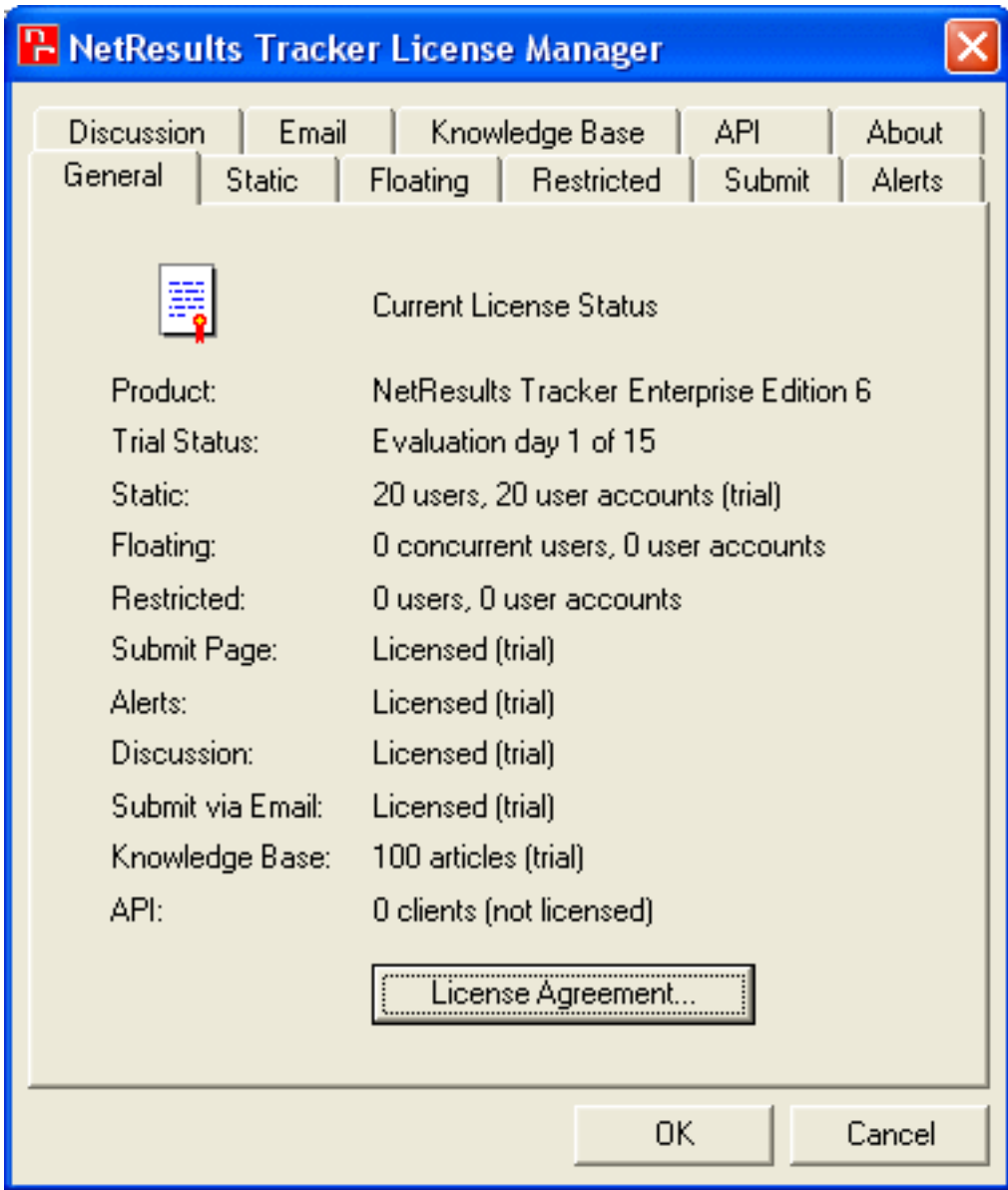

The **General** tab of the License Manager contains the product (Tracker Standard Edition or Tracker Enterprise Edition), your trial status (how many days remain in your trial period), and a summary of the license keys you have entered and features that are enabled. Please review the information below for each of the user and feature licenses that you have purchased.

The **About** tab of the License Manager contains the major version information, copyright, and a link to the License Agreement.

Each key type has its own tab in the License Manager. When entering each license key, be sure to fill out all fields in the section, then click on the **Enter Key** button after entering the information.

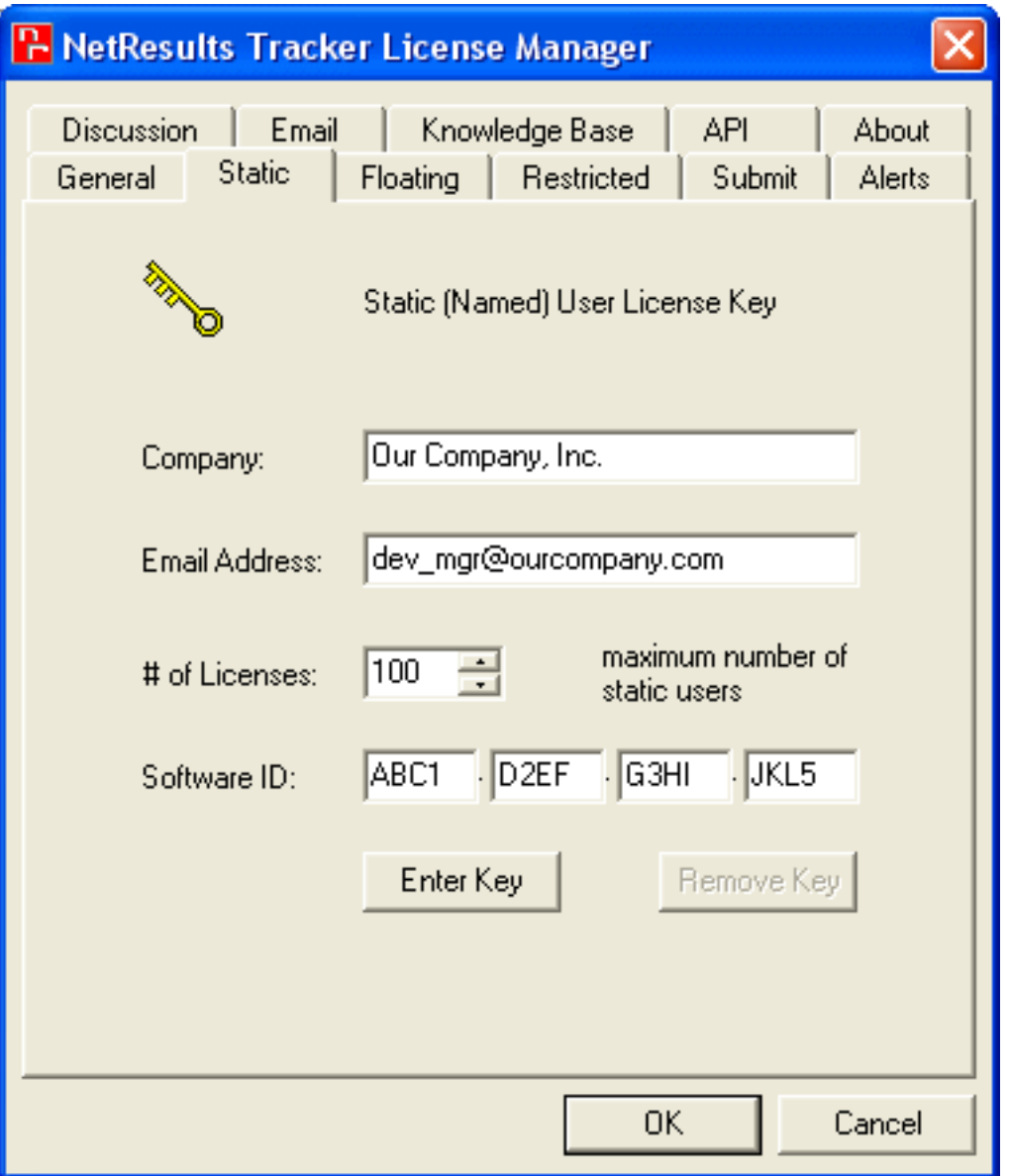

Each software key is matched to a particular email address (also provided when the product is ordered) so it is important that both the email address and key be entered exactly as given in the email containing your license information (case does matter). And, the email address associated with a license key can only be changed when you purchase additional licenses of the same type.

To **remove** a license key, click on the **Remove Key**, then select "Yes" to confirm the operation.

To **replace** a license key, click on the **Remove Key**, then select "Yes" to confirm the operation. Enter the new license key information, then click on the **Enter Key** button.

# **User License Types**

Three special system accounts are built into each Tracker workgroup: Admin, TBD, and Unregistered User (Inet). These three "users" do not count against the user license limits listed below and are automatically included in each workgroup that you create. The Admin user account is included to allow you to configure and maintain a Tracker workgroup. You can log in as this user to customize a workgroup to meet your requirements. The TBD user account is used in the Assignee (owner) field to represent "no one." For instance, it may be used for open issues that have yet to be assigned to someone or closed issues that no longer require any work. The Unregistered User ("Inet") user is used in the Reporter field to represent all users who have reported issues via the [Submit via Web for Unregistered Users](http://www.netresultstracker.com/nrthelp600/install/help_customer_page.htm) and [Submit via Email](http://www.netresultstracker.com/nrthelp600/install/admin_addvemail_over.htm) features. Neither the Inet nor the TBD User ID can be used to log in to Tracker.

The remaining user accounts in Tracker must have one of the following license types: Static, Floating, or Restricted. For all three license types only one user (person) may be logged in to Tracker per license. In other words, the maximum number of people that may be logged in to Tracker at any one time is equal to the total number of Static, Floating, and Restricted licenses you have. The difference between the license types is how many user accounts may be created per license and what Tracker features may be used.

### ● **Static (Named) User Licenses**

One user account (User ID) may be created for each Static license. Since there is only one user account per license, users with Static accounts can always log in to Tracker. Static licenses are typically used for people who regularly use Tracker and therefore must be guaranteed access at any time.

Static users are also referred to as "Unrestricted" or "Non-restricted" users in various areas of the Help Guides. See the [User Management System](http://www.netresultstracker.com/nrthelp600/UMS/gums_overview.htm) Help Guide for further information on configuration of Static user accounts.

### ● **Floating (Concurrent) User Licenses**

Up to ten (10) user accounts (User IDs) may be created for each Floating license. However, only one person per Floating license may be logged in to Tracker at one time. Others who try will be denied access until another Floating license user logs off (clicks the Logoff icon). For instance, if you have 5 Floating licenses, you can have up to 50 Floating user accounts, but no more than 5 of those 50 users may be logged in to Tracker at the same time. Floating licenses are typically used for infrequent users if it is acceptable that they may not be able to login to the system some of the time (as all Floating licenses may be in use). Although you can create up to ten user accounts per Floating license, we generally recommend one Floating license for every two to three users to minimize the number of times users can not log in because all Floating licenses are in use.

If you have purchased only Floating licenses, then after entering your license information (in the "Floating" tab of the License Manager), you should [log in to the Workgroup Management System](http://www.netresultstracker.com/nrthelp600/WMS/bots_wms_login.htm) and use the [Edit User](http://www.netresultstracker.com/nrthelp600/UMS/gums_edit.htm) operation to convert your existing trial accounts, if any, to Floating user accounts (as all trial user accounts are configured as Static user accounts). Until all user accounts are set up as Floating user accounts, your users will not be able to login to Tracker.

Floating users are also referred to as "Unrestricted" or "Non-restricted" users in various areas of the Help Guides. See the [User Management System](http://www.netresultstracker.com/nrthelp600/UMS/gums_overview.htm) Help Guide for further information on configuration of Floating user accounts.

### ● **Restricted User Licenses**

One user account (User ID) may be created for each Restricted license. Since there is only one user account per license, users with Restricted accounts can always log in to Tracker. However, unlike the Static and Floating license types, users with Restricted user accounts can only perform a very limited number of Tracker operations. They are only allowed to Add new records (report issues), View, Task and Edit records that they previously added (check status and update issues they have reported), receive email notifications and Alert notifications, participate in Discussions and run text reports (Saved Queries) on the Home page to view summaries of records they have added. A Restricted user cannot perform any other operations (such as Delete, Query, Metrics, History, etc.); cannot be the Assignee for a record; cannot display Metrics (Saved Charts) on the Home page; cannot view information about alerts or source code files; and cannot view or access any records which he or she did not Add. Restricted licenses are typically used for external users who only need to submit issues to Tracker and track the progress of these issues. For example, if you have a large number of customers who only submit reports to your Support organization very infrequently, you could give those users Restricted licenses.

See the [User Management System](http://www.netresultstracker.com/nrthelp600/UMS/gums_overview.htm) Help Guide for further information on configuration of restricted user accounts.

# **Feature License Types**

The following license types are available to support Tracker features:

### ● **Submit via Web for Unregistered Users**

Also known as the Submit Page, this feature provides a form that can be used unregistered users to submit records to Tracker. For example, it can be used as a web based suggestion box. A user who submits a record through the Submit page is not required to login to Tracker. However, since the user does not have a user account, they will not be identified in the record (Reporter field will be set to Inet), cannot login to Tracker to view the status of the issue they reported, and can not have issues assigned back to them for verification (e.g. to sign off on the resolution of the issue). To login to Tracker to check on status of the issue, the user must at least have a Restricted user account. To be able to have an item assigned back to the person who reports it, the user must have a Floating or Static user account.

After entering the license key, refer to the **[Submit Page](http://www.netresultstracker.com/nrthelp600/Admin/help_customer_page.htm)** section for information about enabling this feature.

### ● **Alerts - Enterprise Edition only**

The Alerts feature is only available in Tracker Enterprise Edition. It allows an email notification message about a particular record to be sent at a future date and time to any user(s) and/or user group(s). The

date & time for the Alert can be set directly (absolute) or relative to another date & time (e.g. 2 days before a due date). Alerts can be used as reminders about records or deadlines within a record. Alerts can also be used as a means of escalation, as Alerts can be triggered by a lack of change in Status in a record (e.g. if no one is assigned to process an issue within a given amount of time an Alert will be sent).

After entering the license key, please review the **Customizing Alerts** section for the steps needed to enable this feature.

### ● **Discussion - Enterprise Edition only**

The Discussion feature is available only in Tracker Enterprise Edition. It allows users to collaborate on topics related to a particular record in parallel to a record's progress through the workflow. Discussion is similar to a newsgroup or message board, where users can be invited to post their comments and are informed of updates to the discussion via email.

After entering the license key, please review the [Customizing Discussion](http://www.netresultstracker.com/nrthelp600/Admin/bots_admin_forums.htm) section for the steps needed to enable this feature.

### ● **Submit via Email**

The Submit via Email feature allows users to submit issues to Tracker by sending an email message. You may wish to use this if Tracker is installed on an internal web server which cannot be browsed to by external users (a web server behind your corporate firewall). Users who are out of the office (outside the firewall) can still submit new issues by sending email to a standard POP3 or IMAP email account on your corporate mail server. Tracker can then read the email by connecting to your corporate mail server and add a new record with the email content (including, optionally, any email attachments).

After entering the license key, please review the **Submit Via Email** section for the steps to enable this feature.

#### ● **Knowledge Base**

Knowledge Base is a feature that is used to publish articles about known issues, frequently asked questions, tech notes, or other information that can be searched by your end users. It includes the full Tracker workflow engine so that your process of creating, reviewing, and updating Knowledge Base articles can be automated and enforced by Tracker.

**Note:** Your Knowledge Base license key will include a maximum number of Knowledge Base articles. This number is the total number of Knowledge Base articles that you are licensed to publish in all Tracker workgroups combined (it is not per workgroup).

After entering the license key, please review the **Knowledge Base** section for the steps to configure this feature.

#### ● **API**

The Application Programming Interface (API) allows you to add records to Tracker from an external application. For example, you can use this feature to create a gateway between a legacy system and your Tracker installation.

To use this feature, the NetResults Tracker Software Development Kit (SDK) must be installed on the machine that runs the external application. The external application can be running on the same machine as Tracker or on a remote machine that meets the Tracker SDK installation requirements. Please review the SDK Help documentation available in the Start Menu after installing the NetResults Tracker SDK. This can be reached by going to:

#### **Start > Programs > NetResults Tracker SDK > Tracker SDK Help**

**Note:** You must purchase one Tracker API/SDK client license for each (client) application which uses the API to connect (add records) to your Tracker installation.

# **License Agreement**

The Tracker License Agreement can be found in the License Manager by clicking on the **License Agreement...** button at the bottom of the General tab or the About tab. Please review this for the specific terms and conditions of your license(s).

<span id="page-18-0"></span>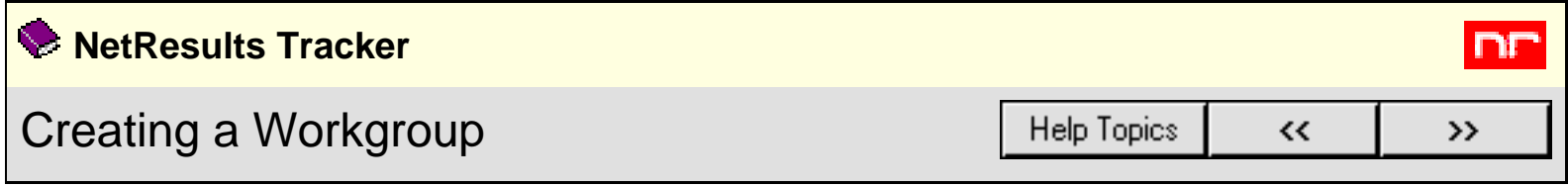

After completing the installation process, the next step is to create a workgroup(s) . If you chose to install the default workgroup during the installation set up program, you can begin using this workgroup immediately. To login to the default workgroup, you can browse to:

#### **http://servername/pteval/ptlogin.asp**

where **servername** is the TCP/IP name of the machine where Tracker is installed. Alternatively, you can get to this default workgroup from the machine where Tracker is installed by going to

#### **Start > Programs > NetResults Tracker > Evaluation Workgroup**

If you wish to create an alias for this default workgroup, please refer to the [Managing Aliases](http://www.netresultstracker.com/nrthelp600/WMS/bots_wms_alias.htm) section of the Workgroup Management System Guide.

To create a new workgroup(s), please refer to the [Adding a Workgroup](http://www.netresultstracker.com/nrthelp600/WMS/bots_wms_add.htm) section of the Workgroup Management System Guide.

<span id="page-19-0"></span>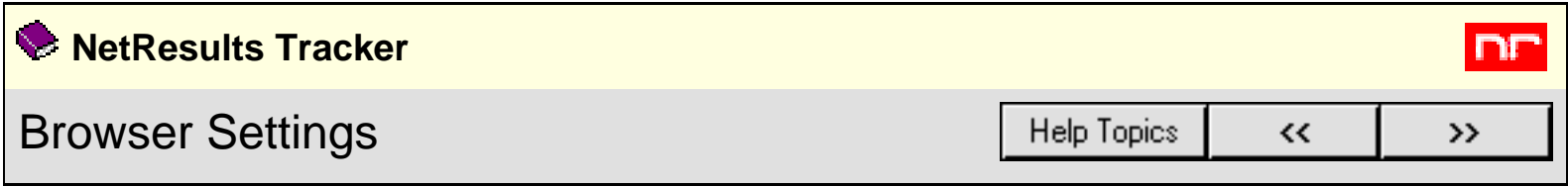

Tracker does not require any special plugins or unusual browser configuration. So, by default, almost all browsers are already configured for use with Tracker. However, if support for cookies or JavaScript have been disabled in your browser configuration, then you may need to modify the settings. Information on that is below. If such support has not been disabled, you can skip to the next section.

# **Brower Settings**

Tracker uses browser cookies to maintain its state during a session. And, it uses JavaScript to provide data validation on the client side (which improves overall system performance). In order to use Tracker, you must enable the setting of cookies and use of JavaScript in your browser.

By default, most browsers have cookies enabled. However, you can use the table below to determine where to verify that cookies are enabled on your browser.

Beginning in IE 6, there are multiple levels for enabling cookies. It is recommended that the default option, Medium, is selected.

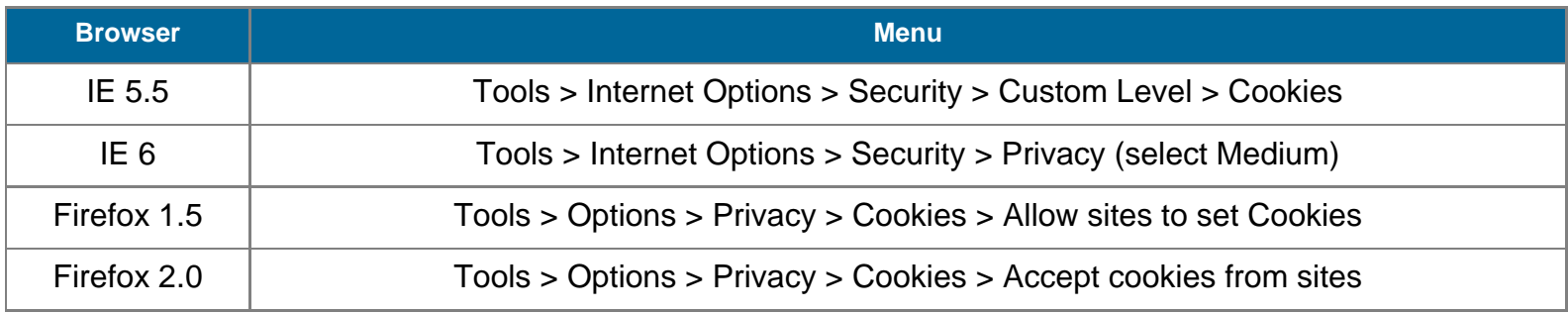

By default, most browsers have JavaScript enabled. However, you can use the table below to determine where to verify that JavaScript is enabled on your browser.

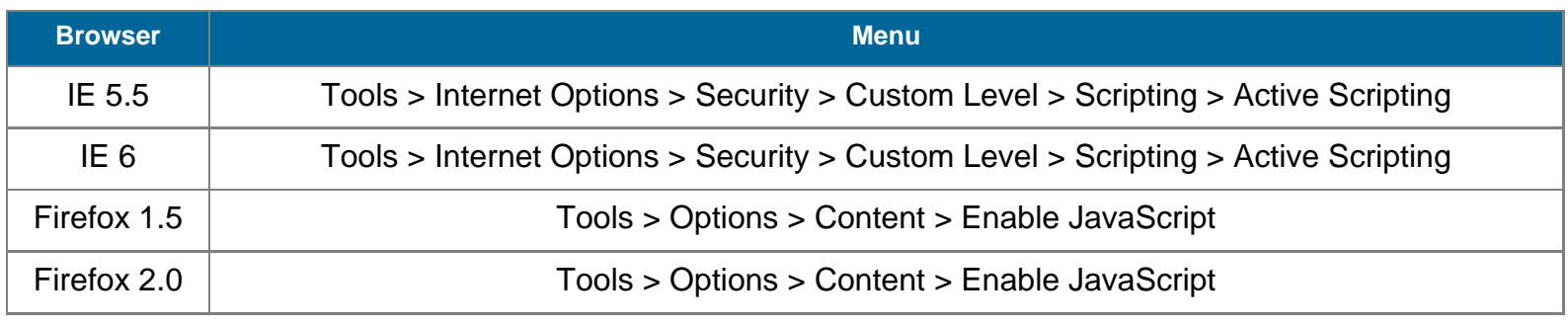

If a workgroup is set to use one of the IIS authentication methods, then users must not configure their IE browser to only allow "Anonymous logon". Instead they must configure Tools > Internet Options > Security > Local Intranet > Custom Level > User Authentication > Logon to a value other than "Anonymous logon". By

default, IE uses something other than Anonymous logon in all security zones, so it is unlikely that this setting will be incorrect.

<span id="page-21-0"></span>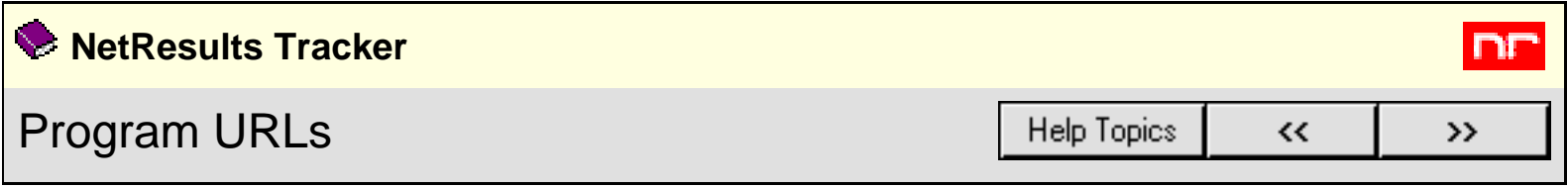

## **Overview**

Tracker is a web application and is accessed by using a standard web browser. Once installed on a web server by the Tracker Administrator, you can access Tracker by entering the appropriate URL into your browser.

# **Starting Tracker**

Once installed, Tracker can be accessed via the following URL:

### **http://servername/workgroup/ptlogin.asp**

where **servername** is the TCP/IP name of the host where the Tracker server software is installed, and **workgroup** is the name of the Tracker workgroup.

For example, if you installed the default workgroup on a server named MYSERVER, you would use this URL:

#### **http://MYSERVER/pteval/ptlogin.asp**

Optionally, you can browse to any Tracker workgroup by omitting the "ptlogin.asp" from the URL above as that is configured as the default page for each workgroup.

This will present the Tracker login screen where you can enter your User ID and Password. If this is your first time using Tracker, please see your Administrator for your User ID and Password or if available below the **Login** button, click on the link **New User? Register Here** to create a new user account. If you are the Administrator and this is your first time using Tracker, please login using Admin as the User ID and Admin as the Password. Then, please change the password for the Admin user account.

<span id="page-22-0"></span>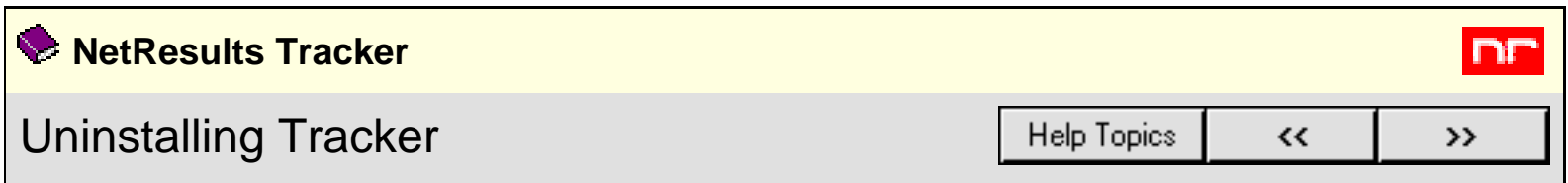

Tracker fully supports Windows uninstall, and can be removed from the web server by using the icon labeled **Repair-Uninstall Tracker** that is located in the Tracker Program folder, or by using the **Add/Remove Programs** icon in the Control panel. This operation must be done while logged in as Administrator (or a user in the Administrators group) on the web server machine on which Tracker is installed. After starting the Setup program from the Tracker Program folder or Add/Remove Programs, click **Next** on the welcome dialog. Then select **Remove** and on the next dialog and click **Next**. You can also select **Repair** on this dialog to reinstall the Tracker files, if you feel some of those files have been accidentally modified or removed.

If you were using the **Alerts** feature, after uninstalling Tracker you must manually delete the Scheduled Task created for the Alerts function. To do this,

- 1. Go to Start > Settings > Control Panel
- 2. Double click on **Scheduled Tasks**
- 3. Right click on the Scheduled Task used for Tracker Alerts
- 4. Select **Delete**

If you were using the [Submit via Email](http://www.netresultstracker.com/nrthelp600/Admin/admin_addvemail_over.htm) feature, after uninstalling Tracker you must manually delete the Scheduled Task created for the Submit via Email function. To do this,

- 1. Go to Start > Settings > Control Panel
- 2. Double click on **Scheduled Tasks**
- 3. Right click on the Scheduled Task used for Tracker Emails
- 4. Select **Delete**

<span id="page-23-0"></span>**NetResults Tracker**

# Windows 2003 / 2000 Time Zone Selection **Chart**

**Help Topics** 

>>

 $\leftrightarrow$ 

nr

The following is a list of time zones that are supported by Tracker when installed on a Windows 2003 / 2000 system. Entries with (\*) are only available in Windows 2003.

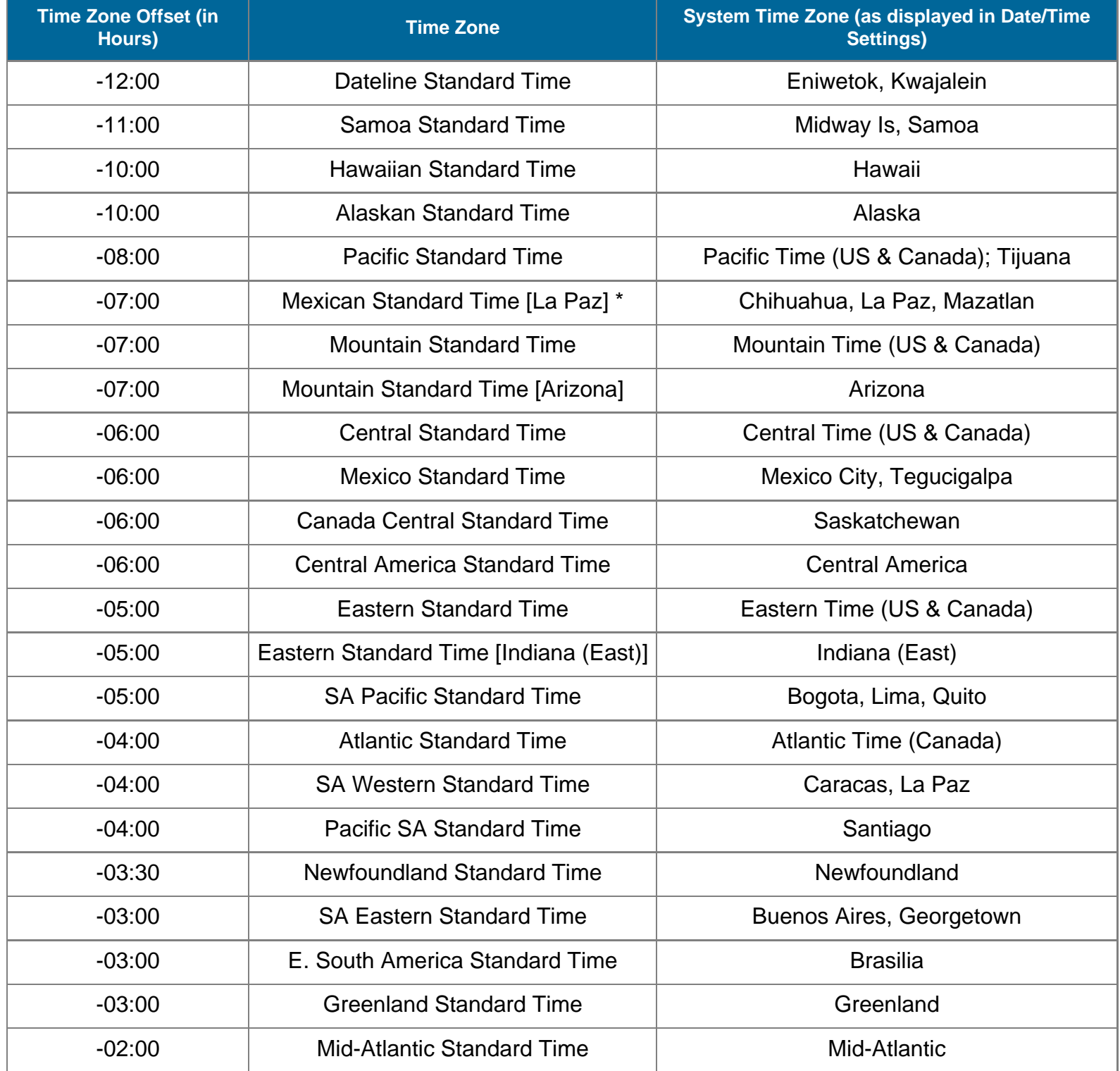

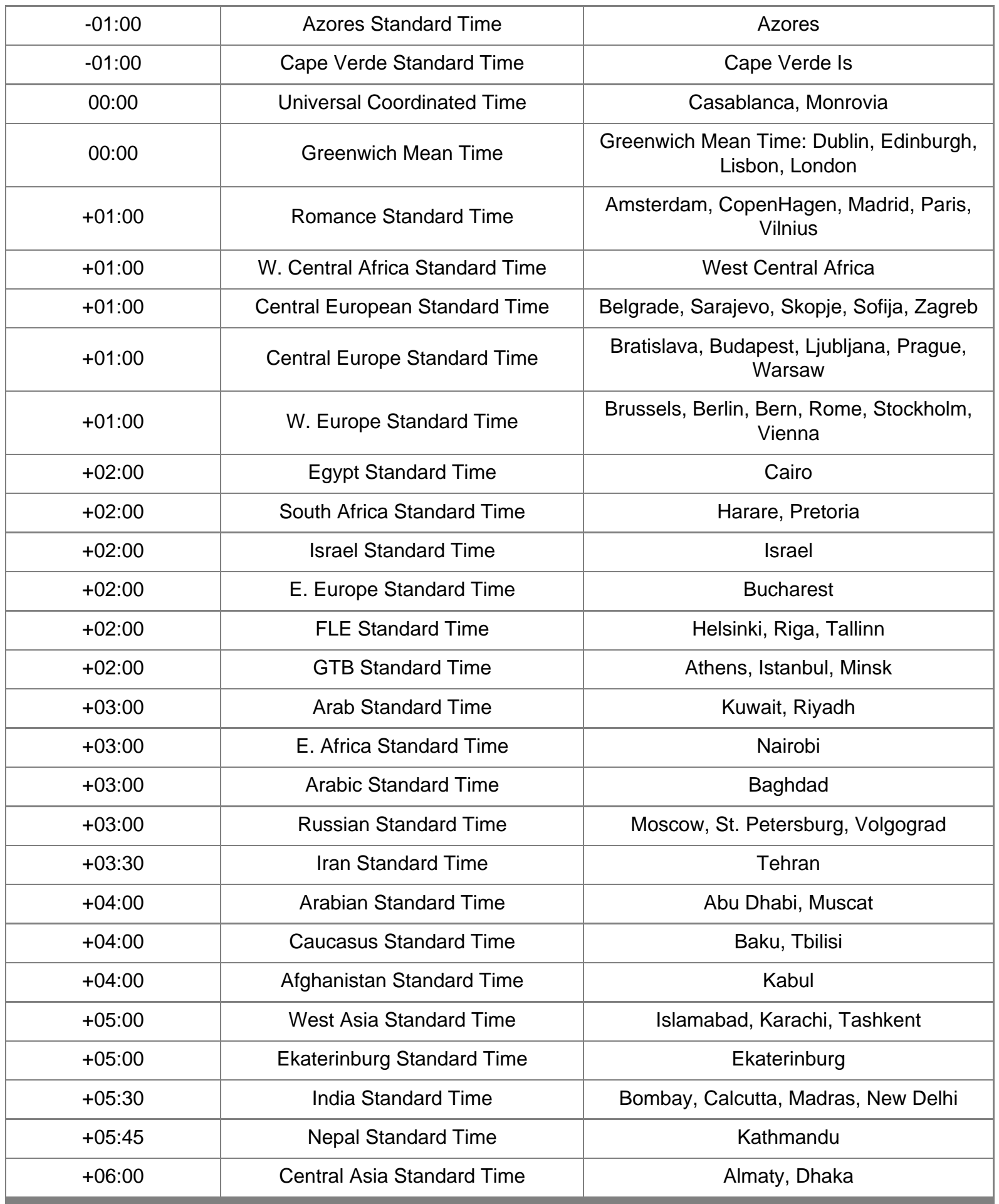

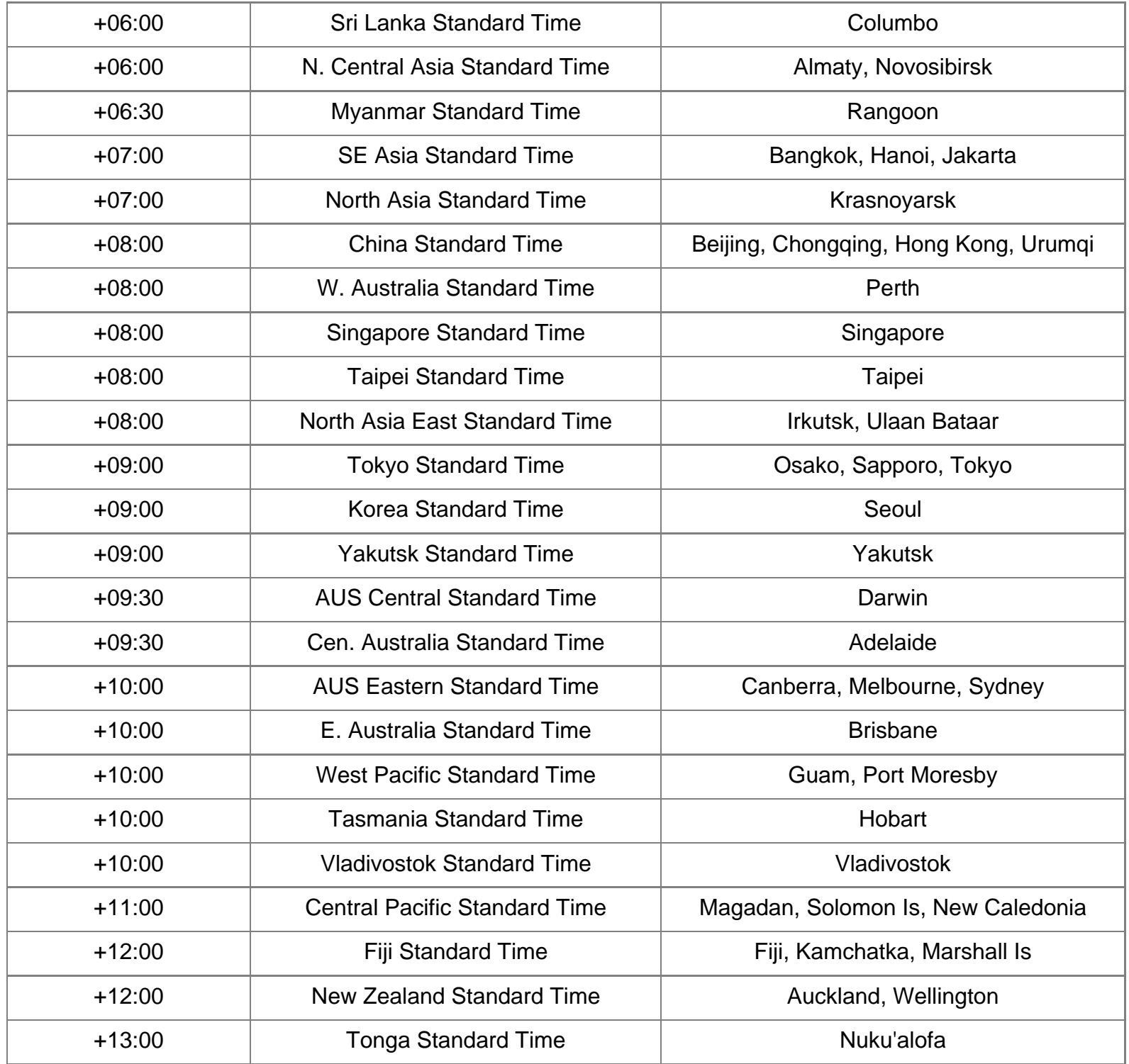

<span id="page-26-0"></span>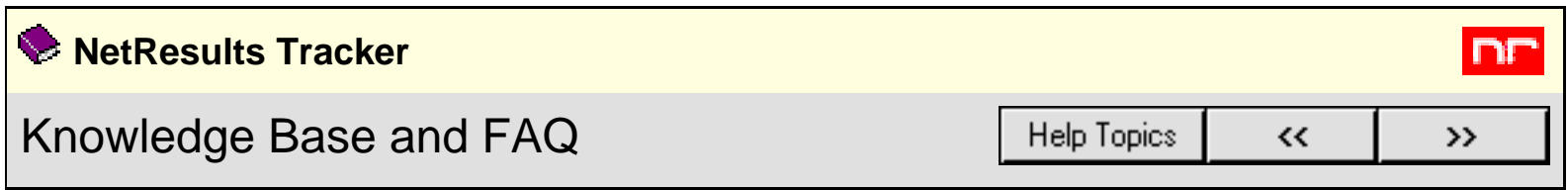

Our Knowledge Base (KB) section is updated quite often. For the latest information, available 24 hours a day, 7 days a week, please browse to the **[NetResults Tracker Knowledge Base](http://kb.nrtracker.com/)** on our web site. It is likely that you will find the answer to your question or resolution (or workaround) to a problem in the Knowledge Base. We also have a **[Frequently Asked Questions](http://www.nrtracker.com/pt_faq.html)** section which contains commonly asked questions and their answers.

<span id="page-27-0"></span>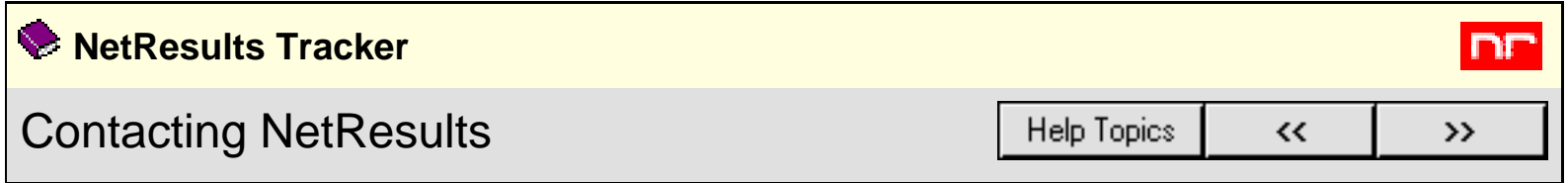

If you are unable to resolve a problem after searching the [Knowledge Base](http://kb.nrtracker.com/) section of our web site, and you are evaluating the product or have a current support agreement with NetResults, please contact us via email. Standard support is available via email on business days (Monday through Friday, excluding holidays). You should receive a response within one business day. [Additional support options](http://www.nrtracker.com/fs_ptsupport_opt.html) (e.g. phone support, extended hours) may be purchased from NetResults. Phone support is not included with the product, it must be purchased separately.

For the appropriate support email address, standard support hours, and a list of information to send us for fastest resolution to your problem, please [click here](http://www.nrtracker.com/pt_support.html). If for some reason you are unable to reach our site via the web, please send your support email to

#### [support@nrtracker.com](mailto:support@nrtracker.com)

In your email please be sure to include the following information (emails with this information are generally given priority over those without):

- 1. Version of Tracker you are using (e.g. 6.0.0, 5.5, 5.0).
- 2. Web Server software being used (e.g. IIS 6, IIS 5).
- 3. Database being using (e.g. MS Access, MS SQL Server 2000/2005, Oracle 9i/10g).
- 4. Operating System of the server on which Tracker is installed (e.g. Windows 2000 Server, Windows Server 2003).
- 5. Web Browser software being used (e.g. IE 5.5/6, Firefox 1.5/2.0).
- 6. **The full text of any error message which is displayed.** In many cases if you get a generic database error message, you can scroll further down on the page to find more detailed error information.
- 7. **The steps required to reproduce the problem.**
- 8. Whether you are an evaluator or licensed user with support.
- 9. Attach the following files from your installation to your message:
	- ❍ All files present in the installation log folder where you installed Tracker. By default, the files can be found in C:\NetResultsLog.
	- ❍ If your problem is related to the Workgroup Management System, attach the file called ptadminlog.txt that can be found in the "pttmp" folder of your web server directory. By default, this file can be found at C:\Inetpub\wwwroot\NetResultsTracker\pttmp\ptadminlog.txt.
	- ❍ If your problem is related to email notification messages, attach the file called emaillog.txt that can be found in the "pttmp" folder of your web server directory. By default, this file can be found at C:\Inetpub\wwwroot\NetResultsTracker\pttmp\emaillog.txt.
	- ❍ For all other problems, attach all the files that can be found in the "pttmp" folder of your web server directory. By default, this directory can be found at C:\Inetpub\wwwroot\NetResultsTracker\pttmp.

Please be as specific as possible in your description of what is wrong. Including steps to reproduce the problem and the full text of all error messages is very helpful and can significantly reduce the amount of time it takes to resolve a problem.